## 學生證照及專業能力系統

## 申請步驟

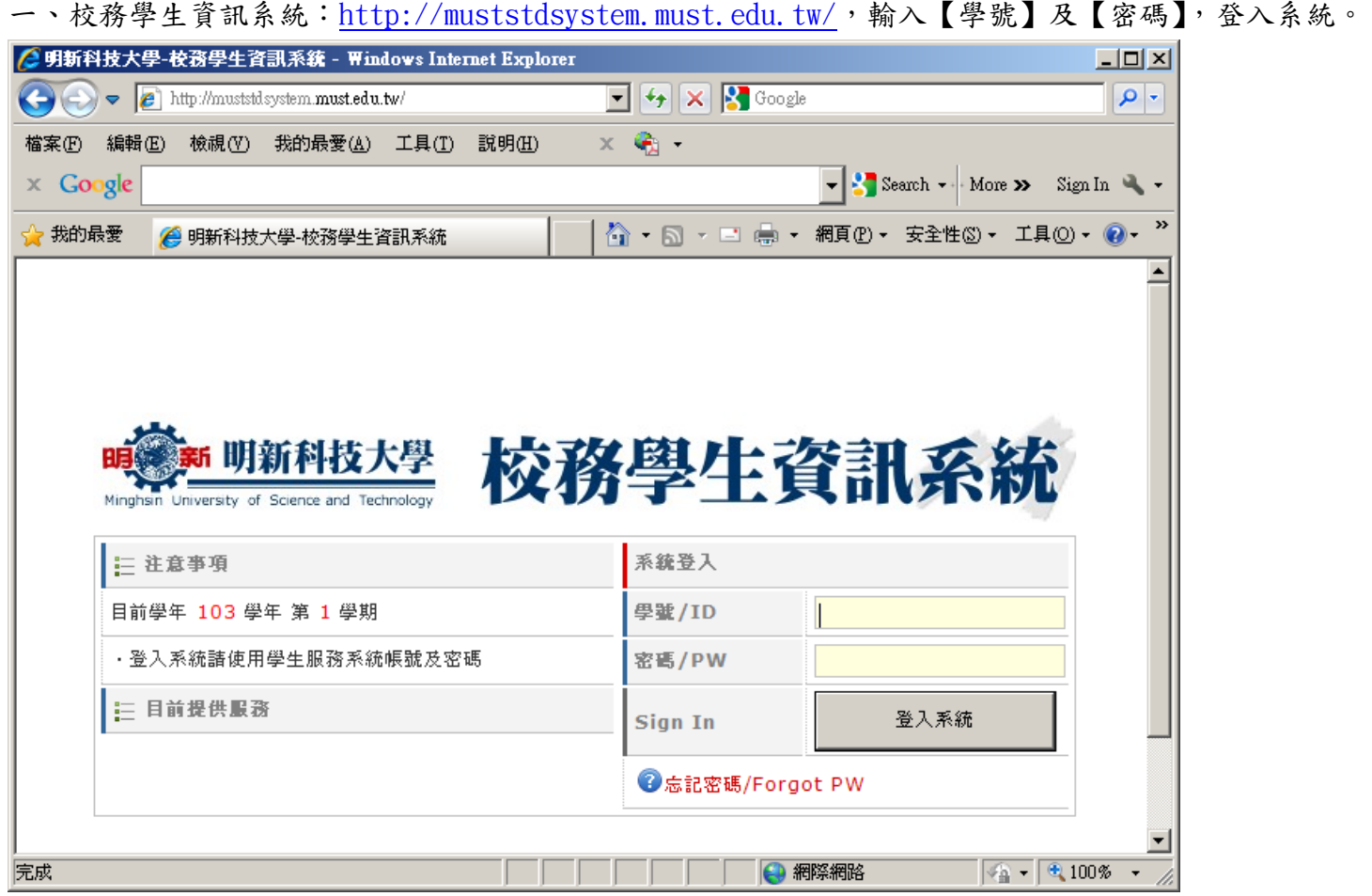

## 二、點選左側【50100 證照專業能力系統線上申請】,畫面會出現之前申請的歷史紀錄,若要新增證照或 專業能力資料,請點選上方【新增資料】。

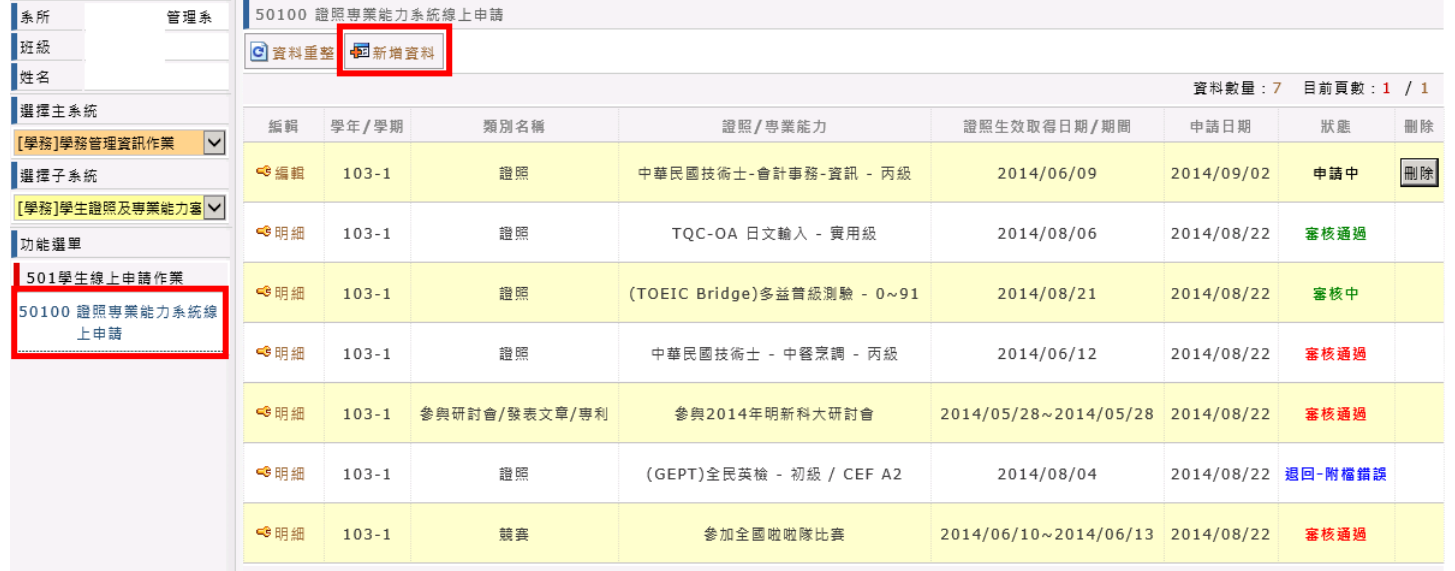

三、由【類別挑選】的下拉式選單,可挑選您要申請類別為【證照】或【專業能力】等項目。

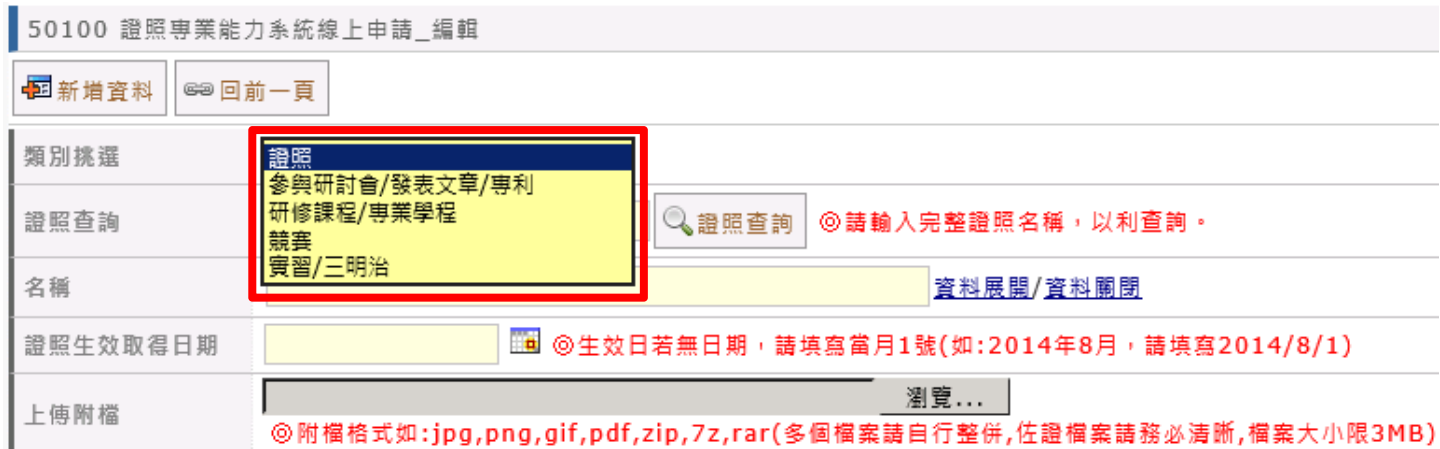

四、若選擇的類別為【證照】:

1、請輸入您欲申請證照的名稱或關鍵字,再按【證照查詢】來挑選您的證照。

2、 請輸入【證照生效取得日期】,生效日若無日期,請填寫當月 1 號(如:2014 年 8 月,請填寫 2014/8/1)。  $3 \cdot$ 請【上傳附檔】,附檔格式如: jpg, png, gif, pdf, zip, 7z, rar(多個檔案請自行整併,佐證檔案請務必 清晰,檔案大小限 3M)。

4、請輸入您的【手機號碼】、【電子郵件】及挑選【是否為原住民】。

5、系統會代入您學雜費退費帳戶之銀行資料,若無帳戶或需修改者,可至學雜費系統

(http://ebill.must.edu.tw/ )填寫銀行帳戶,再按【載入銀行帳號】,即可完成上傳。

6、以上資料填寫完成,點選【新增資料】,即可完成證照的申請。

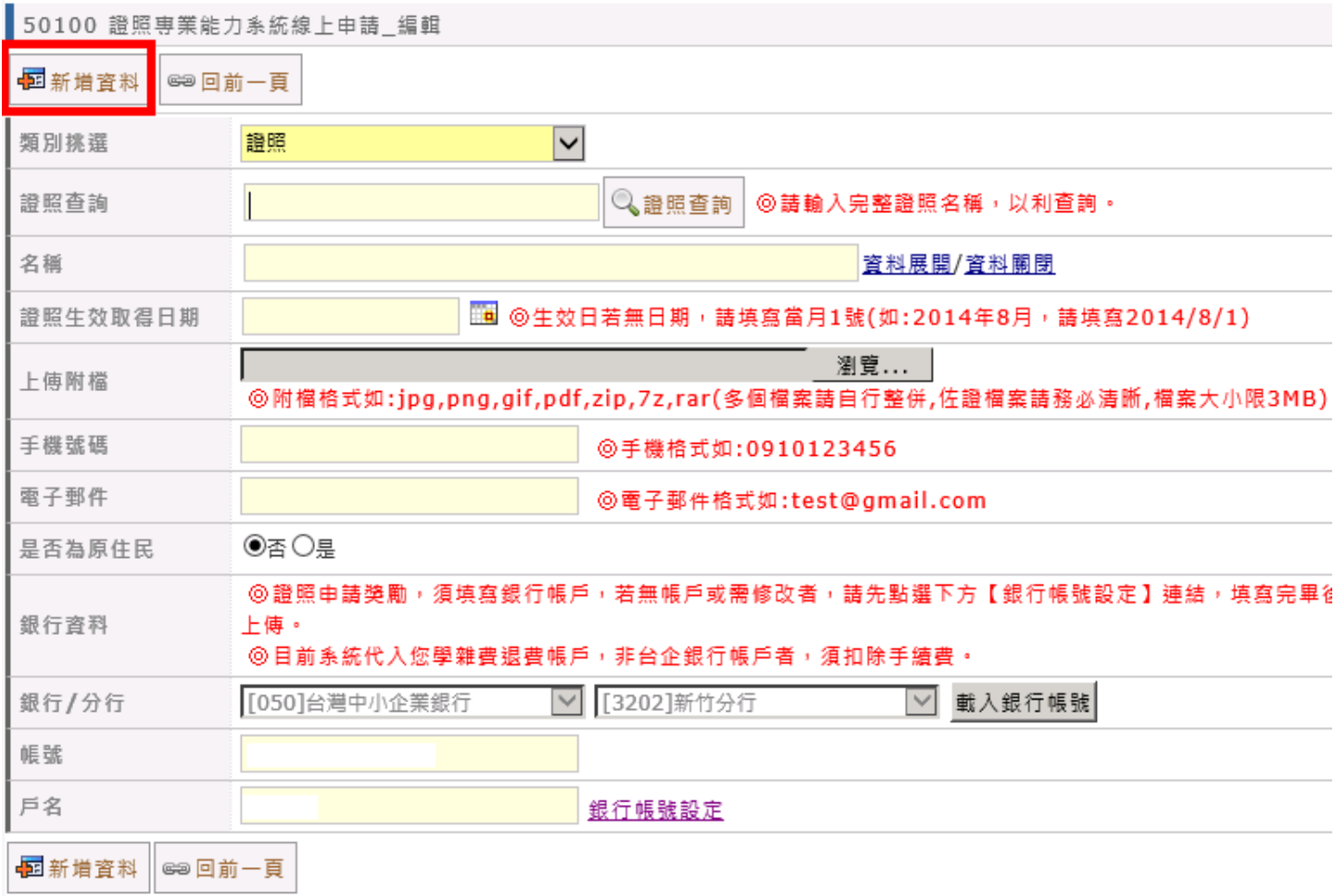

五、若選擇專業能力,可挑選類別為:

1、參與研討會/發表文章/專利

2、研修課程/專業學程

3、競賽

4、實習/三明治

再輸入【名稱】、【期間】、【摘要】、【上傳附檔】、【手機號碼】及【電子郵件】等資訊,再按【新增資料】 即可完成。

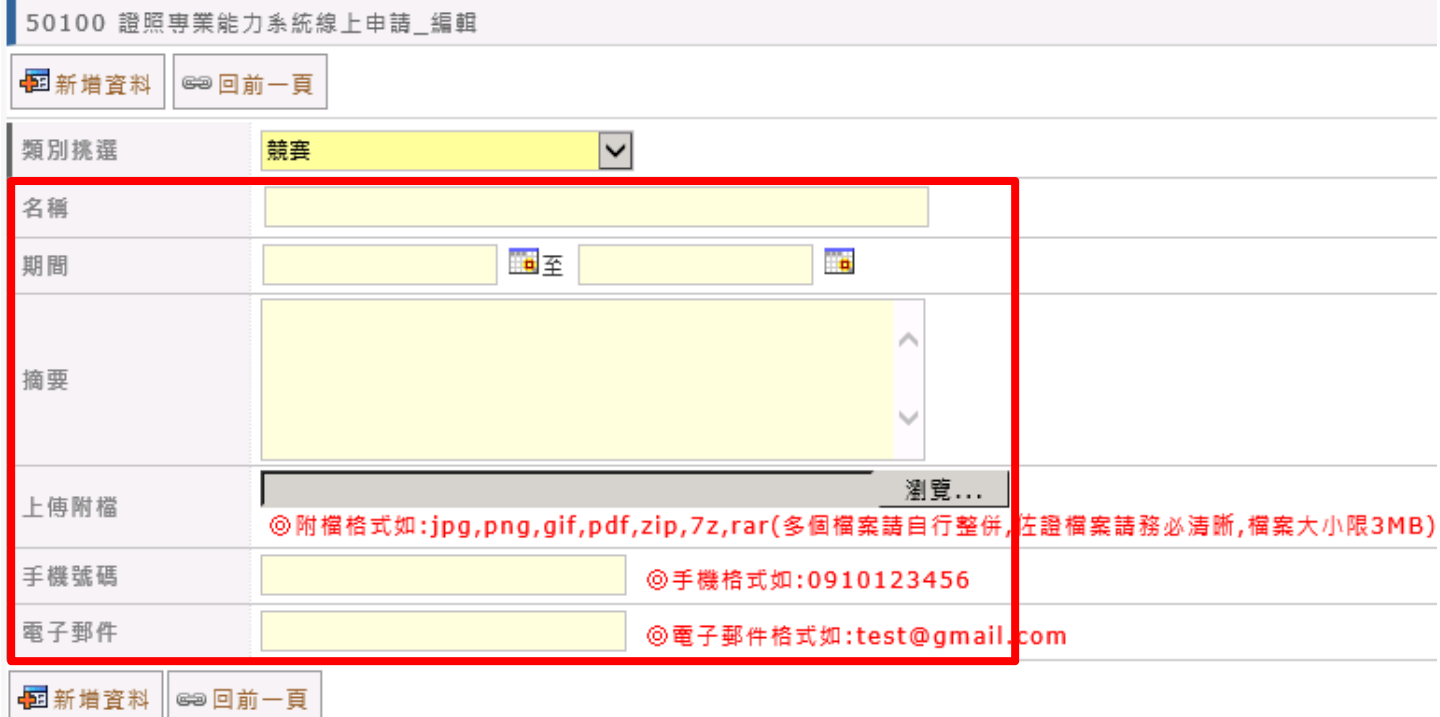

六、若要刪除資料,只要狀態在【申請中】的資料,點選該筆資料後方的【刪除鈕】,即可刪除。若要 或修改資料,點選該筆資料前方的【編輯鈕】,即可修改。若狀態在【審核中】、【審核通過】或【退回】, 只可點選該筆資料前方的【明細鈕】,查看資料。被審核單位退回的資料,會 e-mail 至學生當初填寫的 電子郵件信箱;學生可點選【新增資料】來重新申請。

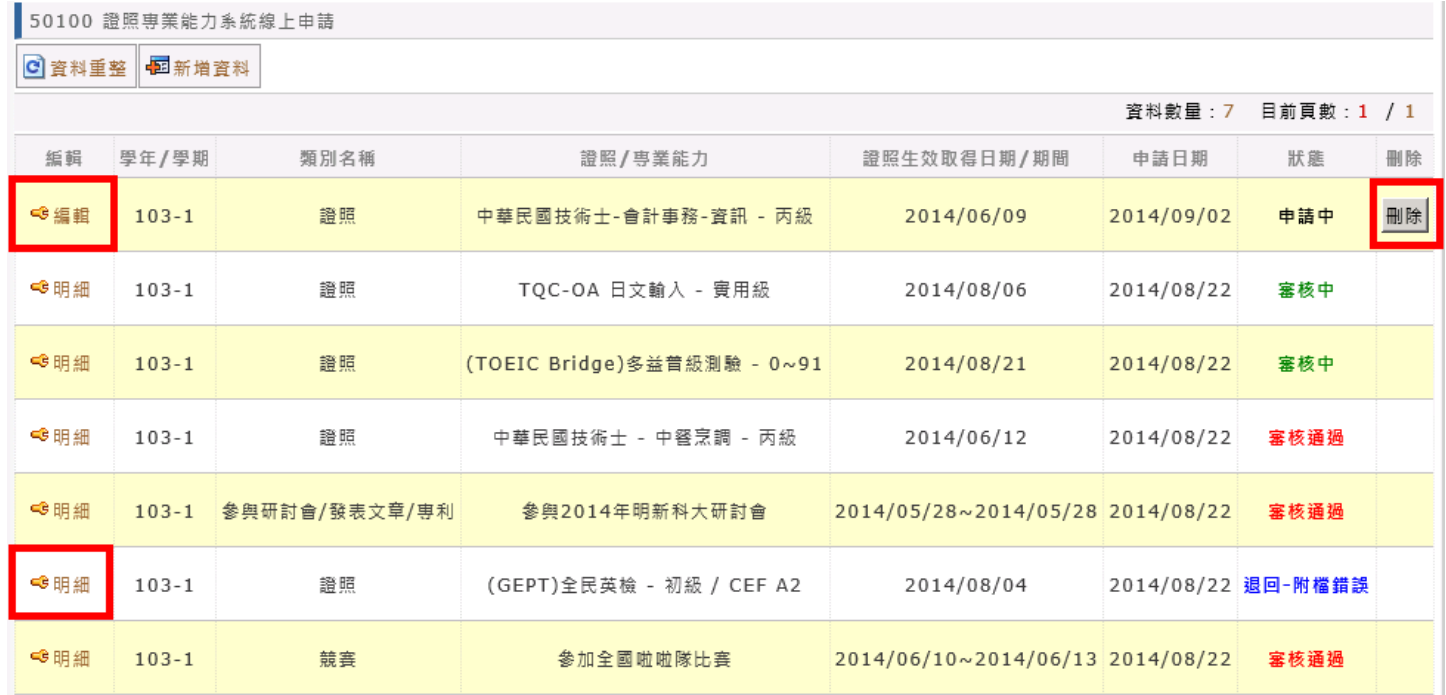